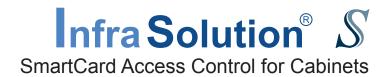

# **User Manual** Utilities ISU-01

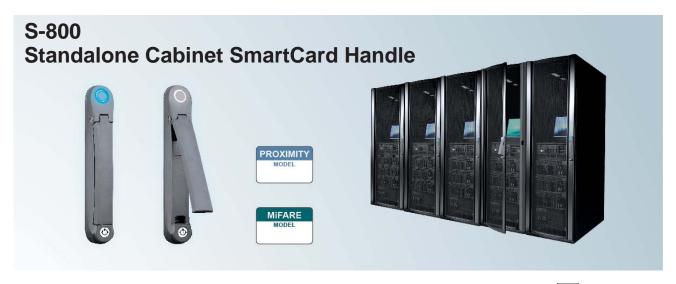

Designed and manufactured by Austin Hughes

FC (E KOHS

UM-ISU-S800-Q416V5 www.austin-hughes.com

#### Legal Information

First English printing, October 2002

Information in this document has been carefully checked for accuracy; however, no guarantee is given to the correctness of the contents. The information in this document is subject to change without notice. We are not liable for any injury or loss that results from the use of this equipment.

#### Safety Instructions

# Please read all of these instructions carefully before you use the device. Save this manual for future reference.

- Unplug equipment before cleaning. Don't use liquid or spray detergent; use a moist cloth.
- Keep equipment away from excessive humidity and heat. Preferably, keep it in an air-conditioned environment with temperatures not exceeding 40° Celsius (104° Fahrenheit).
- When installing, place the equipment on a sturdy, level surface to prevent it from accidentally falling and causing damage to other equipment or injury to persons nearby.
- When the equipment is in an open position, do not cover, block or in any way obstruct the gap between it and the power supply. Proper air convection is necessary to keep it from overheating.
- Arrange the equipment's power cord in such a way that others won't trip or fall over it.
- If you are using a power cord that didn't ship with the equipment, ensure that it is rated for the voltage and current labeled on the equipment's electrical ratings label. The voltage rating on the cord should be higher than the one listed on the equipment's ratings label.
- Observe all precautions and warnings attached to the equipment.
- If you don't intend on using the equipment for a long time, disconnect it from the power outlet to prevent being damaged by transient over-voltage.
- Keep all liquids away from the equipment to minimize the risk of accidental spillage. Liquid spilled on to the power supply or on other hardware may cause damage, fire or electrical shock.
- Only qualified service personnel should open the chassis. Opening it yourself could damage the equipment and invalidate its warranty.
- If any part of the equipment becomes damaged or stops functioning, have it checked by qualified service personnel.

#### What the warranty does not cover

- Any product, on which the serial number has been defaced, modified or removed.
- Damage, deterioration or malfunction resulting from:
  - Accident, misuse, neglect, fire, water, lightning, or other acts of nature, unauthorized product modification, or failure to follow instructions supplied with the product.
     Repair or attempted repair by anyone not authorized by us.
     Any damage of the product due to shipment.
  - $\hfill \Box$  Causes external to the product, such as electric power fluctuation or failure.
  - $\hfill \square$  Use of supplies or parts not meeting our specifications.
  - □ Normal wear and tear.
  - ☐ Any other causes which does not relate to a product defect.
- Removal, installation, and set-up service charges.

☐ Removal or installation of the product.

#### Regulatory Notices Federal Communications Commission (FCC)

This equipment has been tested and found to comply with the limits for a Class B digital device, pursuant to Part 15 of the FCC rules. These limits are designed to provide reasonable protection against harmful interference in a residential installation.

Any changes or modifications made to this equipment may void the user's authority to operate this equipment. This equipment generates, uses, and can radiate radio frequency energy and, if not installed and used in accordance with the instructions, may cause harmful interference to radio communications.

However, there is no guarantee that interference will not occur in a particular installation. If this equipment does cause harmful interference to radio or television reception, which can be determined by turning the equipment off and on, the user is encouraged to try to correct the interference by one or more of the following measures:

- Re-position or relocate the receiving antenna.
- Increase the separation between the equipment and receiver.
- Connect the equipment into an outlet on a circuit different from that to which the receiver is connected.

Notice: The changes or modifications not expressly approved by the party responsible for compliance could void the user's authority to operate the equipment.

IMPORTANT NOTE: To comply with the FCC RF exposure compliance requirements, no change to the antenna or the device is permitted. Any change to the antenna or the device could result in the device exceeding the RF exposure requirements and void user's authority to operate the device.

# Content

| Part I. Hardware                                                    |            |
|---------------------------------------------------------------------|------------|
| < 1.1 > Package Contents                                            | P.1        |
| < 1.2 > Overall Installation Diagram                                | P.2        |
| < 1.3 > S - 800 Handle Installation (Single Point / 2-Point Lock)   | P.3        |
| < 1.4 > Door Sensor Installation ( Inductive Sensor / Mechanical Se | ensor) P.7 |
| Part II. Handle Usage & Operation                                   |            |
| < 2.1 > Two Important Notes                                         | P.11       |
| < 2.2 > Handle Operation with Door Sensor                           | P.13       |
| < 2.3 > Handle Operation without Door Sensor                        | P.15       |
| Part III. Hardware Specifications                                   | P.17       |
| Part IV. Software Download                                          |            |
| < 4.1 > Software Features & Hardware Requirements                   | P.18       |
| < 4.2 > Supported OS Platform & Language                            | P.19       |
| < 4.3 > Utilities ISU-01 Download & Installation                    | P.20       |
| < 4.4 > Driver Installation for Data Input Cable                    | P.21       |
| Part V. Software Usage                                              |            |
| < 5.1 > Initial Handle Configuration                                | P.25       |
| < 5.2 > Card Assignment                                             | P.28       |
| < 5.3 > Export & Import Handle Configuration                        | P.29       |
| Part VI. FAQ                                                        | P.31       |
| Part VII. Troubleshooting                                           | P.32       |
| Part VIII. Optional Accessories                                     | P.33       |

#### Part I. Hardware

# < 1.1 > Package Contents

## Unpacking

The equipment comes with the standard parts shown on the package contents. Check and make sure they are included and in good condition. If anything is missing, or damage, contact the supplier immediately.

# S-800 Package Content

- 800 smart card handle, pair (MiFARE OR Proximity)
- Y-Power cable, 1 pc
- Activated smartcard, 1 pc
- 2.5A power adapter, 1 pc
- 6' Power cord, 1 pc
- Key, 1 pc
- Cable clip, 8 pcs

Patented and Worldwide Patents Pending

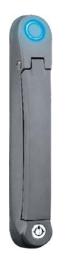

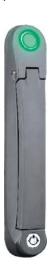

#### Handle mounting screw set:

- Handle mounting bracket, 2 pcs
- M4 x 9mm screw, 4 pcs
- Square hole washer, 6 pcs
- Circle hole washer, 2 pcs
- M5 x 15mm screw, 2 pcs
- U bracket, 2 pcs
- M3 x 10mm screw, 4 pcs
- Extensions spigot, 2 pcs

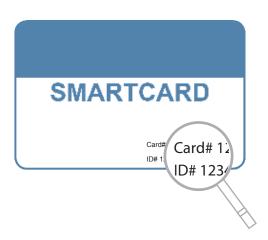

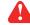

Each package bundled with activated smartcard x 1. The card on the bottom right shows two information :

- < 1 > Card number
- < 2 > Handle ID number x 2 for two handles

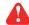

This bundled smartcard has been activated in advance and authorized to unlock these two handles in the package.

# < 1.2 > Overall Installation Diagram

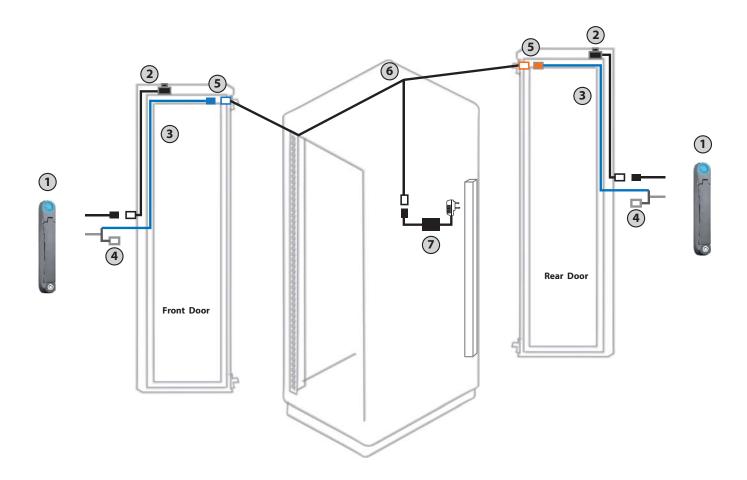

- ① S-800P Proximity / S-800M MiFARE SmartCard handle
- ② Optional door sensor with cable: 2pcs for front & rear door (2m)
- ③ Power cable (door section): 2pcs for front & rear door (2m)
- Data input connector (for handle activation / data input / configuration )
- 5 Joint connector of 3 & 6
- 6 Y-Power cable (cabinet section)
- Universal Auto switching 2.5A power adapter & 6' power cord

#### Part I. Hardware

### < 1.3 > S - 800 Handle Installation

#### Installation

To achieve the highest level of interoperability offered in the cabinet industry, the S-800 handle applies the universal mounting cut-out. It avoids costly and complicated door customization for the smartcard handle integration.

## **Universal Mounting Cut-out:**

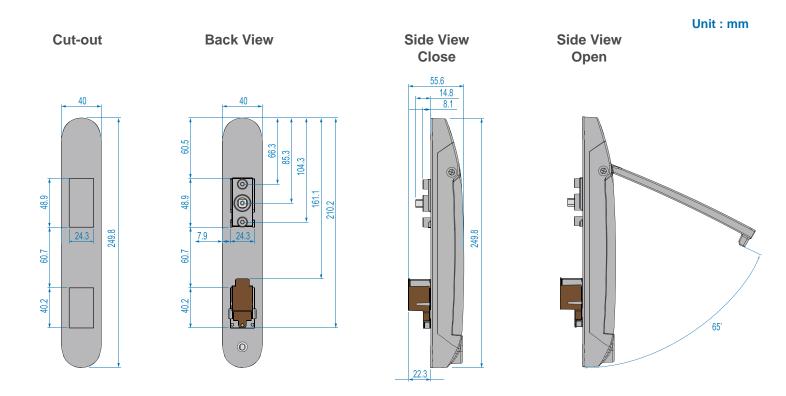

#### Handle Models of left / right side opening

 $\mbox{S-800P}$  /  $\mbox{S-800M}$  support left side open. If user requires right side open, please order  $\mbox{S-800P-R}$  /  $\mbox{S-800M-R}.$ 

| Model      | Left side open  | Right side open |
|------------|-----------------|-----------------|
| S-800P     | ✓ Proximity     |                 |
| S-800M     | <b>✓</b> MiFARE |                 |
| S-800P - R |                 | ✓ Proximity     |
| S-800M - R |                 | <b>✓</b> MiFARE |

#### < 1.3 > S - 800 Handle Installation

# Installation for | Single Point Lock

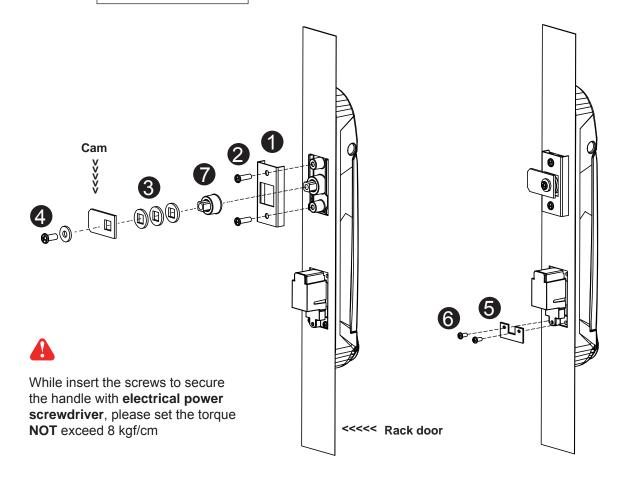

- 1. Mount the smartcard handle to the universal mounting position.
- 2. Place the 1 handle mounting bracket with 2 M4 x 9mm screw x 2 to secure the handle.
- 3. Attach the Cam with 3 square hole washer(s) to adjust and to fit the cam locking position. The extension spigot **7** required or not for installation is subject to the rack door locking design. Note: - If the cam cannot fit the locking position after adjustment, customization for the cam is required.
  - Cam customization service upon your request, please contact your sales representative.
- 4. Insert the 4 M5 x 15mm screw x 1 with circle hole washer to secure the Cam to the handle.
- 5. Place the **5** U bracket with **6** M3 x 10mm screw x 2 to further secure the handle in place.

#### Handle mounting screw set for single point lock

|   |                                       | Qty. | Single Point |
|---|---------------------------------------|------|--------------|
|   |                                       |      | Lock         |
| 0 | Handle mounting bracket               | 2    | ✓            |
| 2 | M4 x 9mm screw for 1                  | 4    | ✓            |
| 3 | Square hole washer                    | 6    | ✓            |
| 4 | Circle hole washer w/ M5 x 15mm screw | 2    | ✓            |
| 6 | U bracket                             | 2    | ✓            |
| 6 | M3 x 10mm screw for 5                 | 4    | ✓            |
| 7 | Extensions spigot                     | 2    | ✓            |

#### Part I. Hardware

### < 1.3 > S - 800 Handle Installation

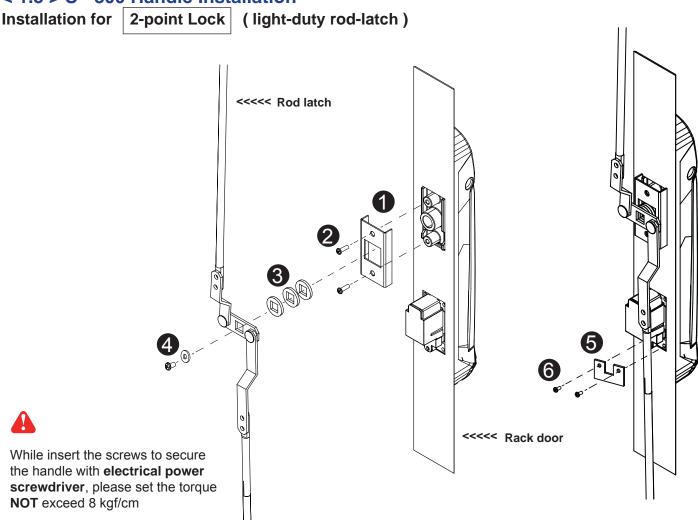

- 1. Mount the smartcard handle to the universal mounting position.
- 2. Place the 1 handle mounting bracket with 2 M4 x 9mm screw x 2 to secure the handle.
- 3. Attach the **Rod-latch** with **3** square hole washer(s) to adjust and to fit the door top & bottom locking position.
- 4. Insert the 4 M5 x 15mm screw x 1 with circle hole washer to secure the **Rod-latch** to the handle.
- 5. Place the **5** U bracket with **6** M3 x 10mm screw x 2 to further secure the handle in place.

### Handle mounting screw set for 2-point lock (light-duty)

|   |                                       | Qty. | 2-Point Lock |
|---|---------------------------------------|------|--------------|
|   |                                       |      | light-duty   |
| 0 | Handle mounting bracket               | 2    | <b>✓</b>     |
| 2 | M4 x 9mm screw for 1                  | 4    | <b>✓</b>     |
| 3 | Square hole washer                    | 6    | ✓            |
| 4 | Circle hole washer w/ M5 x 15mm screw | 2    | ✓            |
| 6 | U bracket                             | 2    | ✓            |
| 6 | M3 x 10mm screw for 5                 | 4    | <b>✓</b>     |
| 7 | Extensions spigot                     | 2    | Х            |

## < 1.3 > S - 800 Handle Installation

Installation for 2-point lock (rod control system)

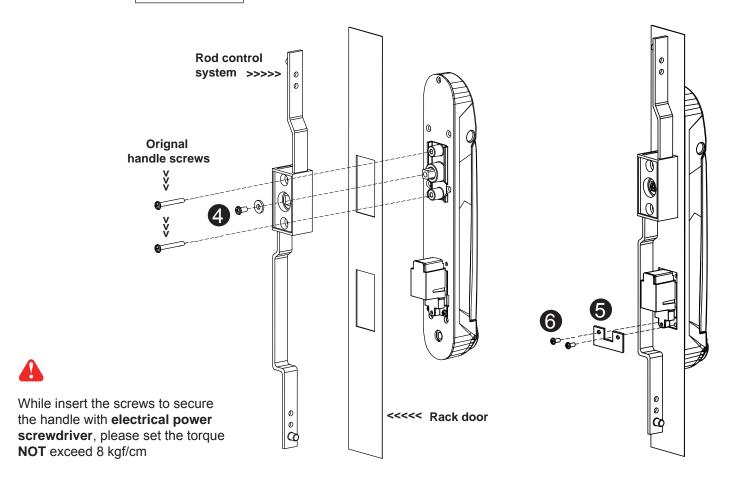

- 1. Mount the smartcard handle to the universal mounting position.
- 2. Attach the **Rod control system** to the handle and insert the 4 M5 x 15mm screw x 1 with circle hole washer to secure the position.
- 3. Insert **Orignal handle screws** x 2 through the **Rod control system** and door to the handle to fix it in place.
- 4. Place the 6 U bracket with 6 M3 x 10mm screw x 2 to further secure the handle in place.

#### Handle mounting screw set for 2-Point Lock (with rod control)

|   |                                       | Qty. | 2-Point Lock         |
|---|---------------------------------------|------|----------------------|
|   |                                       |      | ( with rod control ) |
| 0 | Handle mounting bracket               | 2    | X                    |
| 2 | M4 x 9mm screw for 1                  | 4    | X                    |
| 8 | Square hole washer                    | 6    | X                    |
| 4 | Circle hole washer w/ M5 x 15mm screw | 2    | ✓                    |
| 6 | U bracket                             | 2    | <b>✓</b>             |
| 6 | M3 x 10mm screw for 5                 | 4    | <b>✓</b>             |
| 7 | Extensions spigot                     | 2    | Х                    |

### Part I. Hardware

# < 1.4 > Door Sensor Installation | Inductive Sensor

Optional door sensor is an essential accessories as users can be alerted by visual and audio alarm for unauthorized access.

### Inductive Door Sensor, pair (S-DSI)

#### **Features**

- light weight / adhesive
- mini size ( 32.5 x 12.2 x 9.2 mm )
- no custom cutting required on door

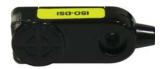

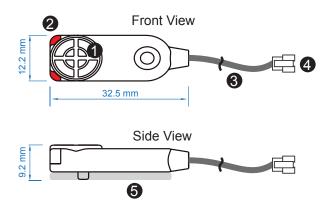

| 0 | Sensor area                             |
|---|-----------------------------------------|
| 2 | Red LED ( light up while door opening ) |
| 3 | 2m cable                                |
| 4 | Cable jack ( connect to handle )        |
| 6 | 2mm adhesive tape                       |

#### **Package content**

- Inductive sensor w/ 2m cable x 2
- 2mm adhesive tape x 6

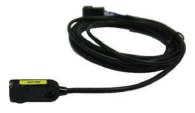

# Requirements

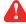

- cabinet frame made of ferrous metal ( iron )
- sensing distance 3mm

# < 1.4 > Door Sensor Installation | Inductive Sensor

### **Installation steps**

- connect to the handle
- guide & fix the cable with cable clips ( bundle with handle package )
- place the sensor at the top of the door, close to the opening side
- adjust the sensor with adhesive tape to ensure the sensing distance between door to frame within 3mm while door in close status

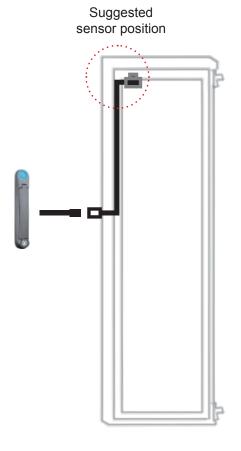

#### **Sensor Operation**

#### **DOOR CLOSE**

- close door
- inductive sensor detects the cabinet frame
- DOOR CLOSE SIGNAL sends out

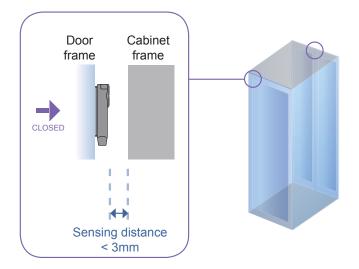

#### **DOOR OPEN**

- open door
- inductive sensor lose detection with cabinet frame
- Red LED of sensor light up
- DOOR OPEN SIGNAL sends out

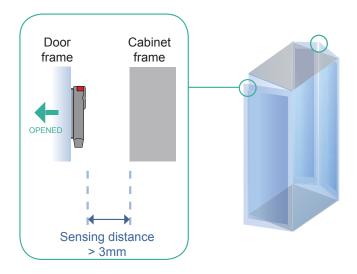

#### Part I. Hardware

# < 1.4 > Door Sensor Installation | Mechanical Sensor

# Mechanical Door Sensor (S-DSW)

#### **Features**

- low cost / precise
- cost efficient integration to new cabinet

unit: mm

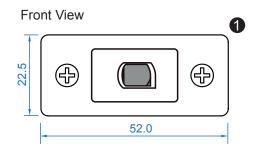

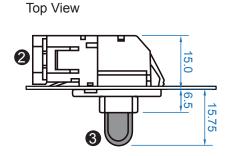

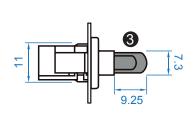

Side View

- 1 Steel mounting plate with 2 screw holes
- 2 Cable connector
- Press button (total travel distance: 9.25 mm 3 ( min. actuation distance: 3.00 mm)

#### Package content

- Mechanical sensor w/ 2m cable x 2
- Mounting screws 6#32x4.5mm x 2

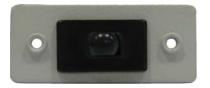

#### **Requirements**

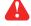

- custom hole cutting required on doors
- ordering a sample for custom cutting is highly suggested
- min. actuation distance: 3.00 mm
- total travel distance: 9.25 mm

unit: mm

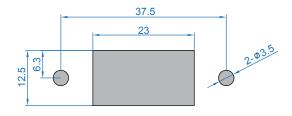

#### Dimension of door cutting hole

- circle hole x 2 for screw mounting
- rectangle hole x 1 for sensor installation

# < 1.4 > Door Sensor Installation | Mechanical Sensor

# **Installation steps**

- connect to the handle
- place the sensor at the top middle of the door
- install the sensor in the custom hole
- secure it with bundled mounting screws 6#32x4.5mm x 2

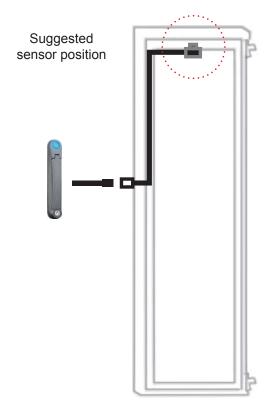

## **Sensor Operation**

#### **DOOR CLOSE**

- close door
- Sensor button is pressed on
- DOOR CLOSE SIGNAL sends out

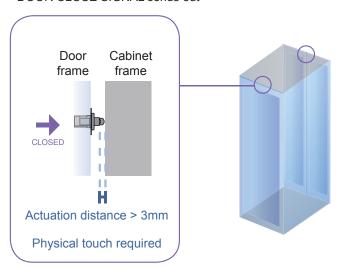

#### **DOOR OPEN**

- open door
- Sensor button is released
- DOOR OPEN SIGNAL sends out

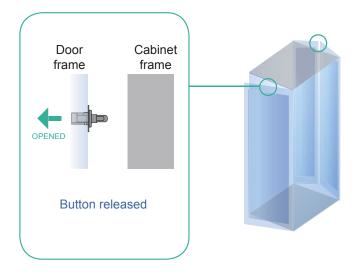

# Part II. Handle Usage & Operation

# < 2.1 > Two Important Notes

### Important Note for Key lock

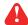

Under Smartcard mode, always keep key cylinder to 12 o'clock direction.

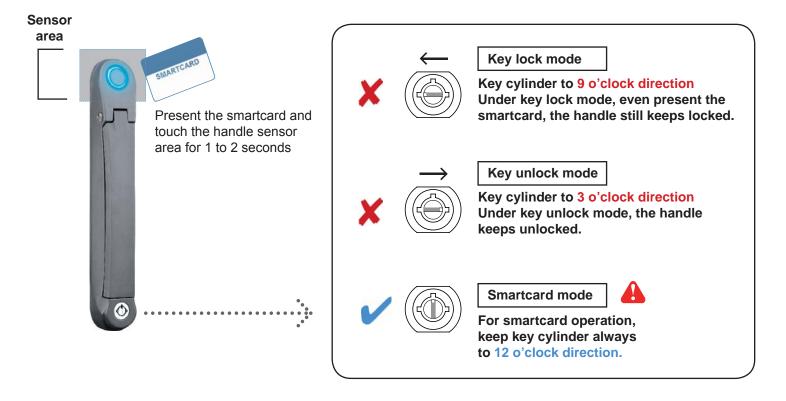

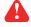

- Unless the smartcard handle is defective, lock / unlock the handle by key is NOT recommended
- Please insert & turn the key with push force

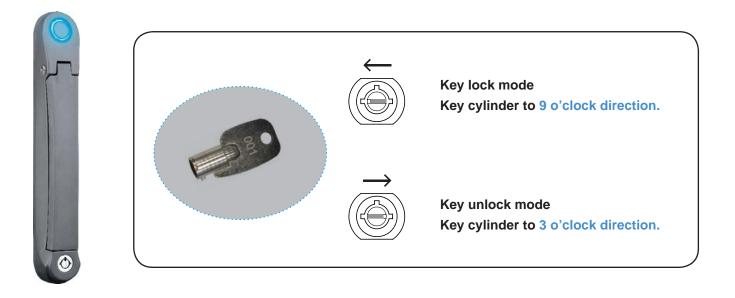

# < 2.1 > Two Important Notes

# Maintenance Key (MK-001)

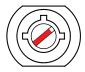

- Improper key usage may cause the cylinder stuck at abnormal direction 1 to 2 o' clock.
- Under this circumstance, the maintenance key (MK-001) is required to solve the problem.
- Please insert the maintenance key to the cylinder with push force for turning it to normal direction 9 or 12 or 3 o'clock.

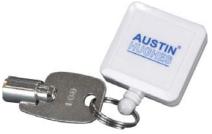

# **Important Note for Handle**

For your own safety, please return the handle to park position properly in case reckless collision.

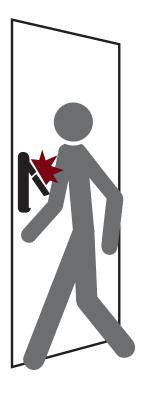

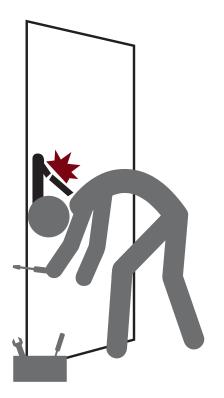

# Part II. Handle Usage & Operation

# < 2.2 > Handle Operation

with Door Sensor

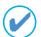

## How to unlock the handle & open the door properly

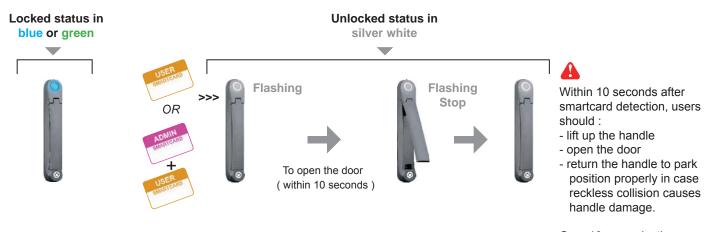

Over 10 seconds, the handle still keeps unlock.

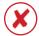

# Unlock the handle but NOT open the door

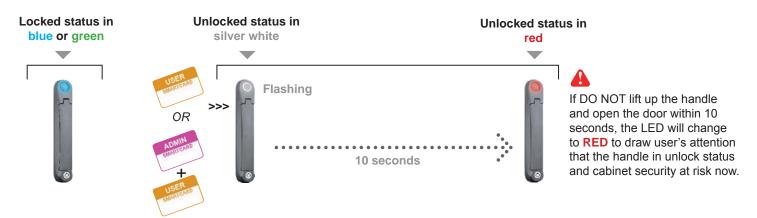

# X Unauthorized door-open

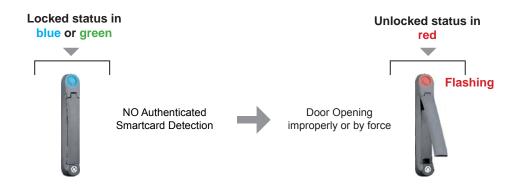

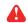

If the door is opened improperly or by **force**, handle LED will turn to **red flashing** with audio alarm 'beep' sound.

# < 2.2 > Handle Operation

# with Door Sensor

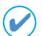

# How to close the door properly

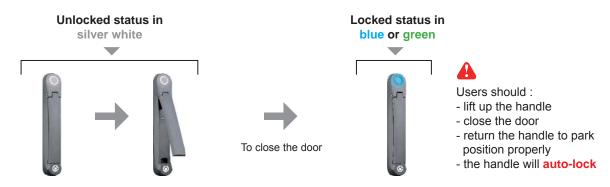

# Part II. Handle Usage & Operation

# < 2.3 > Handle Operation

without Door Sensor

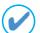

# How to unlock the handle & open the door properly

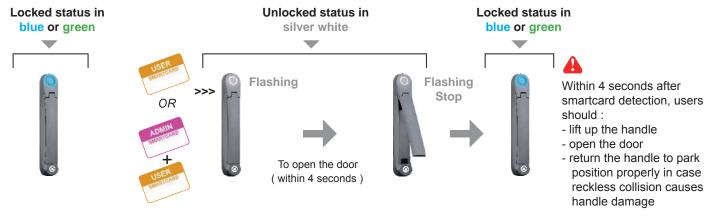

Over 4 seconds, the handle will **auto-lock**.

# X

# Unlock the handle but NOT open the door

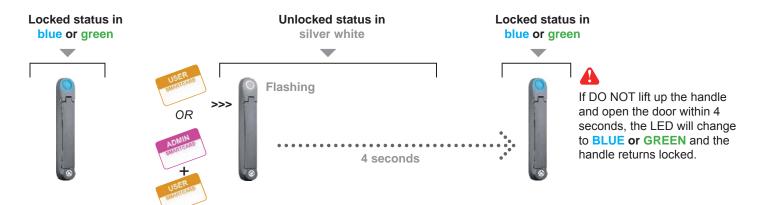

# X Unauthorized door-open

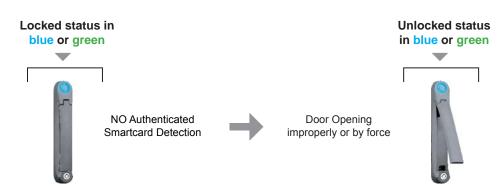

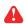

If the door is opened improperly or by **force**, handle LED remains in **BLUE or GREEN** but no any audio alarm "beep" sounds for warning.

# < 2.3 > Handle Operation

# without Door Sensor

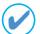

### How to close the door properly

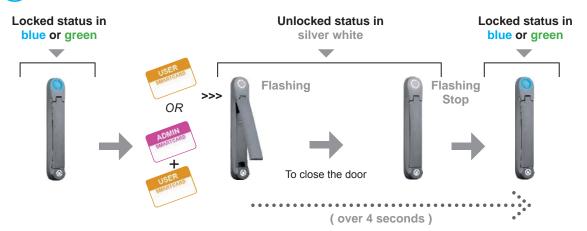

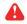

After smartcard detection, users should:

- 1) lift up the handle
- 2) close the door
- 3 ) over 4 seconds, the handle will **auto-lock**, then return the handle to park position properly

#### **IMPORTANT NOTE:**

User MUST follow the step no.3, othewise, the handle locking will fail.

# Part III. Hardware Specifications

| lto               | Power                       | 100~240VAC, 50 / 60Hz 0.5A via AC / DC cord   |  |  |
|-------------------|-----------------------------|-----------------------------------------------|--|--|
| Item              | Regulation Approval         | FCC, CE                                       |  |  |
|                   |                             |                                               |  |  |
|                   | Operation                   | 0° to 50°C Degree                             |  |  |
|                   | Storage -5° to 60 °C Degree |                                               |  |  |
| Environmental     | Relative Humidity           | 90%, non-condensing                           |  |  |
|                   | Shock                       | 50G peak acceleration (11 ms, half-sine wave) |  |  |
|                   | Vibration                   | 58~100Hz / 0.98G (11ms / cycle)               |  |  |
|                   |                             |                                               |  |  |
| Dealing           | Gross Weight                | 1.82 kg / 4.0 lbs                             |  |  |
| Packing           | Carton size (WxLxH)         | 310 x 310 x 95 mm<br>12.2 x 12.2 x 3.7 inch   |  |  |
|                   |                             |                                               |  |  |
| Safety Regulatory | FCC & CE certified          |                                               |  |  |
|                   |                             |                                               |  |  |
| Environmental     |                             | RoHS2 & REACH compliant                       |  |  |

### Part IV. Software Download

# < 4.1 > Software Features & Hardware Requirements

#### **Software Features**

|                                             | Utilities<br>ISU-01 |
|---------------------------------------------|---------------------|
| Max. 500 pairs of handle                    |                     |
| Max. 50 user card authentication per handle | ✓                   |
| Dual or single card mode authentication**   | <b>✓</b>            |
| Enable or disable door sensor detection**   | <b>✓</b>            |
| Detailed user card information              |                     |
| Reporting on configuration details          |                     |
| Log in password                             |                     |

<sup>\*\*</sup> Optional feature

#### **Hardware Requirements**

Please prepare a notebook computer with the hardware specifications as below for InfraSolution S Utilities ISU-01.

#### Recommended hardware:

- Processor: Dual Core 2GHz or above

- Memory: 2GB RAM- Available Disk Space: 2GB

- Display: 1024 x 768 or higher resolution

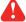

USB port x 1 required for the data input cable & smartcard handle configuration

#### Part IV. Software Download

# < 4.2 > Supported OS Platform & Language

#### Supported OS platform & language list:

- MS Windows XP Professional with SP3 (32bit, English edition only)
- MS Windows 7 Professional with SP1 (32bit & 64bit, English edition only)
- MS Windows 8 Professional (32bit & 64bit, English edition only)

User can select the following languages under <u>Control Panel > Region and Language</u> in English Edition OS:

- 1) Arabic (Saudi Arabia)
- 2) Chinese (Traditional, Hong Kong S.A.R.)
- 3) Dutch (Netherlands)
- 4) English (Australia)
- 5) English (United Kingdom)
- 6) English (United States)
- 7) French (France)
- 8) German (Germany)
- 9) German (Switzerland)
- 10) Italian (Italy)
- 11) Japanese (Japan)
- 12) Korean (Korea)
- 13) Norwegian (Norway)
- 14) Portuguese (Portugal)
- 15) Russian (Russia)
- 16) Spanish (Spain)
- 17) Turkish (Turkey)

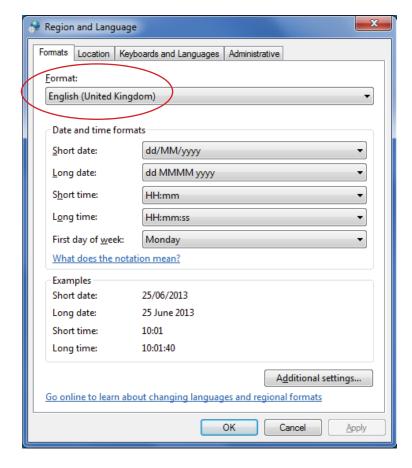

### < 4.3 > Utilities ISU-01 Download & Installation

After the handle installation, please take the following steps to install the utilities:

1. Prepare a notebook computer to download the handle setup utilities from the link: http://www.austin-hughes.com/support/utilities/infrasolutionS/ISU-01.msi

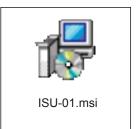

2. Double click the ISU-01.msi and follow the instruction to complete the installation.

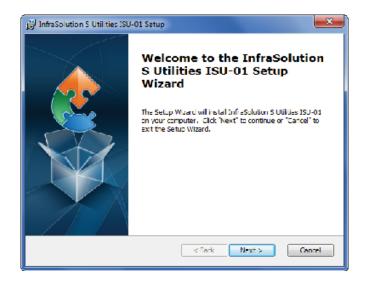

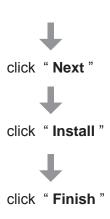

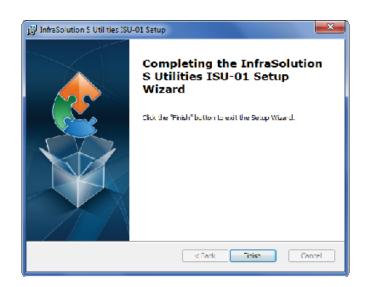

Complete

#### Part IV. Software Download

# < 4.4 > Driver Installation for Data Input Cable

Before initial configuration for handles, user MUST install the driver for the data input cable **ONCE**. Please follow 13 steps below to complete the installation.

#### Step 1.

Connect the handle to the notebook computer via the handle data input cable (ISW-USB-1.8).

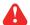

Make sure the handle in power ON status

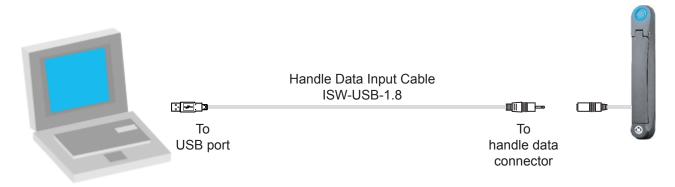

A

If the notebook is MAC model, users may need to download the USB driver to run Windows OS under MAC notebook PC.

http://www.austin-hughes.com/support/utilities/infrasolutionS/ISW-USBV20828-32bit.7z

OR

http://www.austin-hughes.com/support/utilities/infrasolutionS/ISW-USBV20828-64bit.7z

Step 2.
Right click " My computer " & Select " Manage ". Click " Device Manager ".
Then user can see an improper USB UART driver installed under " Other devices " .

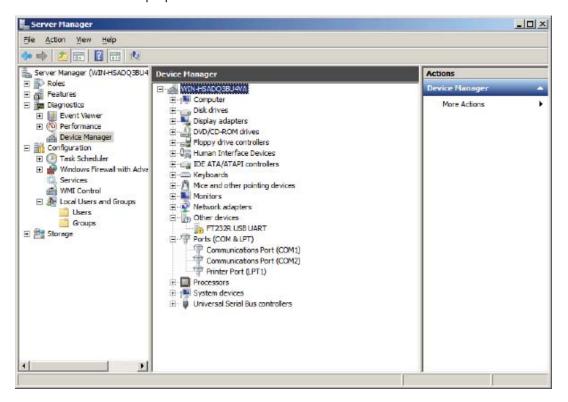

# < 4.4 > Driver Installation for Data Input Cable

**Step 3.**Right Click the improper installed **USB UART** driver & Select " **Update Driver Software...** ".

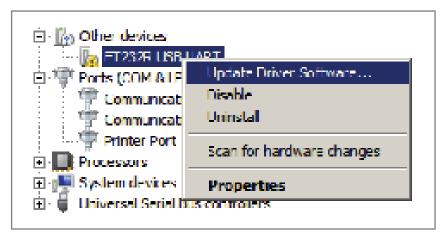

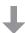

## Step 4.

A window pops up & please Select "Browse my computer for driver software ".

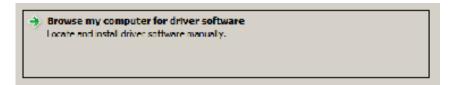

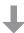

#### Step 5

Click " **Browse** " to search the path of the driver software.

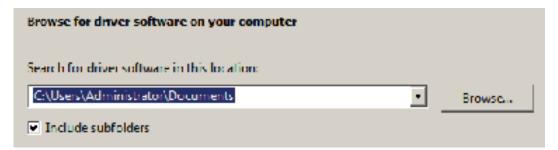

#### Part IV. Software Download

# < 4.4 > Driver Installation for Data Input Cable

Step 6.
Select C:\ > Program Files > InfraSolution S - Setup Utilities > Driver & Click " OK "

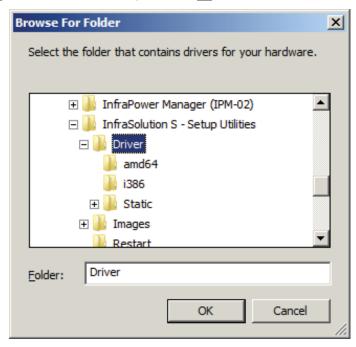

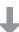

#### Step 7.

Click " Next " to install the driver.

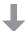

#### Step 8.

It takes a few seconds to complete. When complete, Click " Close "

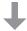

#### Step 9.

" USB Serial Converter " shows under " Universal Serial Bus controllers ".

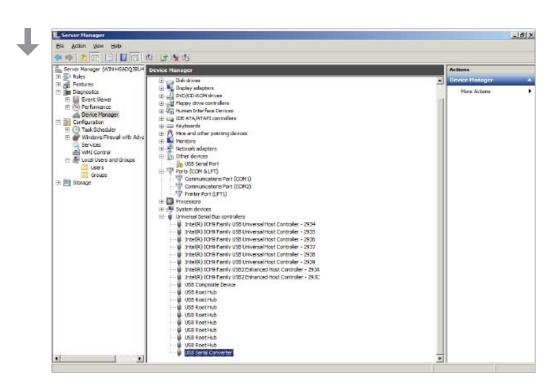

# < 4.4 > Driver Installation for Data Input Cable

#### Step 10.

Right Click "USB Serial Port "under "Other devices " & Select "Update Driver Software... ".

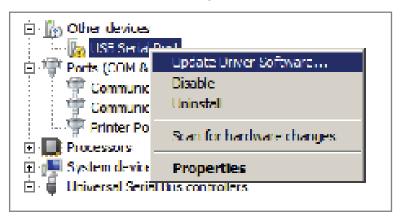

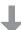

#### Step 11.

Select "Browse my computer for driver software".

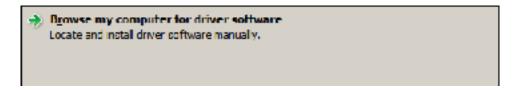

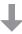

#### Step 12

Click " Browse " to search the correct path of the driver software & Click " Next " to install the driver.

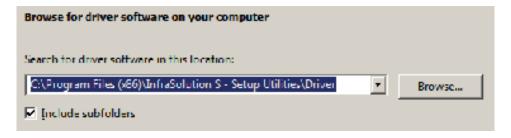

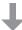

#### Step 13.

It takes a few seconds to complete. When complete, Click " Close "

· · · · · · Complete

# Part V. Software Usage

# < 5.1 > Initial Handle Configuration

After hardware & software installation, please take the following steps to configure the handle.

- (1) Prepare the notebook computer installed with utilities ISU-01
- (2) Connect to the handle via the handle data input cable (ISW-USB-1.8)
- (3) Make sure the handle in power ON status
- (4) Configure the handle according to the UI
- (5) After finish the handle configuration, please repeat the steps for other handles One by One

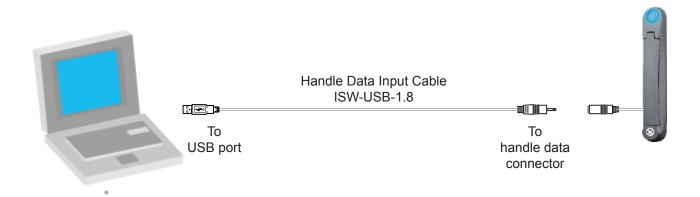

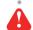

If the OS platform of the notebook computer is **MS Windows 7**, please take the following steps :

- Right Click | InfraSolution S Utilities ISU-01 | , and then Select " Properties ".
- Click the " Compatibility " tab.
- Tick the box " Run this program as an administrator ", and then Click " OK " .

If don't take the above steps, the UI will not display properly.

# < 5.1 > Initial Handle Configuration

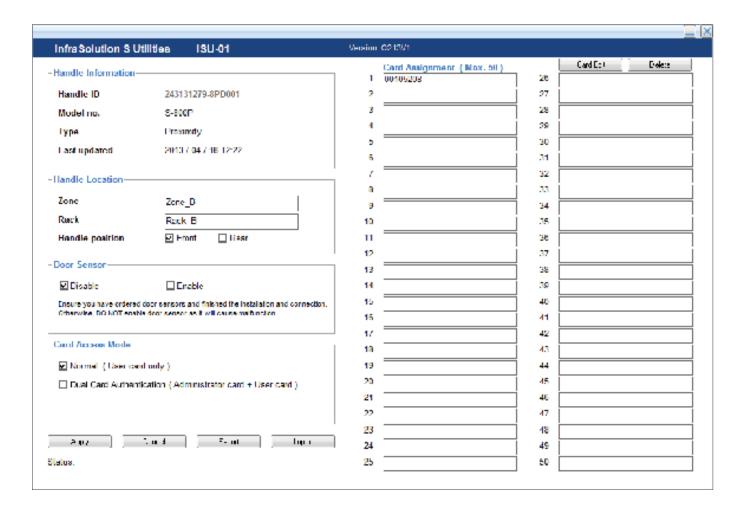

#### **Handle Information**

In < Handle Information >, shows the handle ID #, model, card type & the time of last configuration.

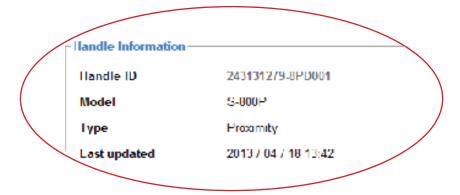

# Part V. Software Usage

# < 5.1 > Initial Handle Configuration

#### **Handle Location**

In < Handle Location >, record the Zone, Rack and Handle position of the handle.

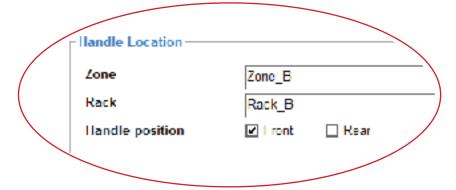

#### **Door Sensor (Option)**

In < **Door Sensor** >, enable or disable the door sensor. Default is "Disable ".

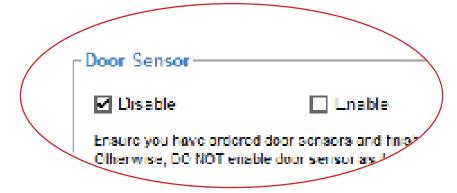

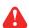

Ensure you have ordered door sensors and finished the installation. Otherwise, DO NOT enable door sensor as it will cause malfunction.

#### Card Access Mode (Option)

In < Card Access Mode >, select the handle to run as Normal OR Dual Card Authentication mode.

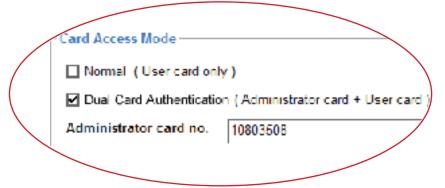

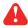

- If select **Dual Card Authentication**, please input Administrator card no. .
- Only ONE admin. card for each handle.
- User MUST order Dual card authentication option before delivery.
- While unlock the handle and open the door under Dual card authentication mode, present the admin. card first, then user card within 10 seconds.

# < 5.2 > Card Assignment

In < Card Assignment >, assign, edit or delete user card.

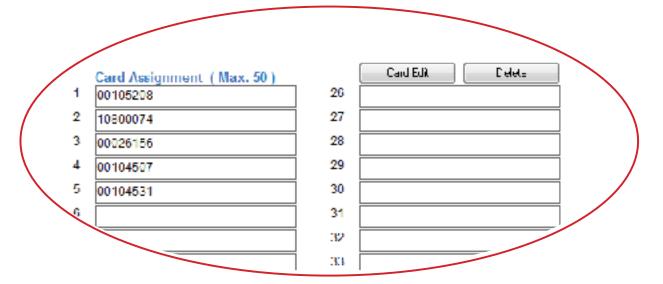

#### **Card Assignment by two methods**

- (1) Click Card Edit, then direct input the last 8 digits of the card number to the field
- (2) Click Card Edit, then present the smartcard to the handle and the last 8 digits of the card number will be input to the field simultaneously & automatically

#### Card no. Change

(1) Click Card Edit, then change the existing card numbers in the field

#### **Card Delete**

(1) Click Card Edit, then delete the card number in the field one by one

#### **All Card Delete**

(1) Click Delete, then confirm this command and all card assignment will be deleted

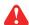

Click " Apply " to finish the above configuration for smartcard.

# Part V. Software Usage

# < 5.3 > Export & Import Handle Configuration

In < Export > and < Import >, provide a quick way to configure other handles with same or similar configuration on < Card Assignment >, < Door Sensor >, < Card Access Mode >.

# Steps for Export :

- (1) Click "Export " and Click "Yes " from the pop up window
- (2) Provide the name and path of the export file and follow the instruction to complete the export

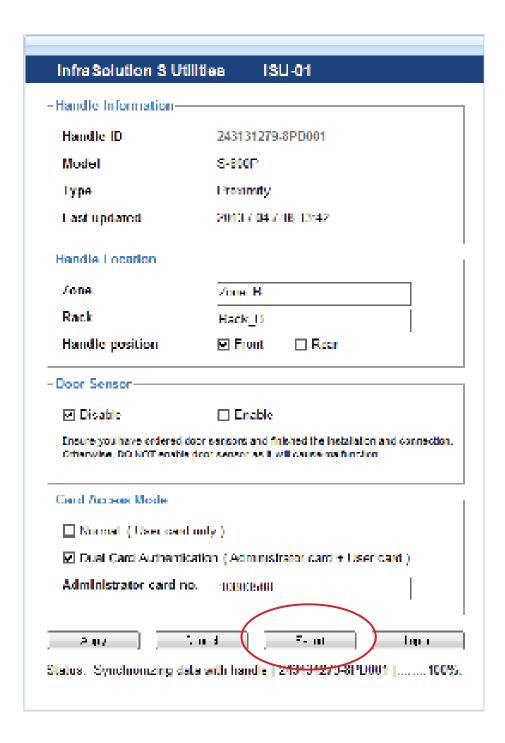

# < 5.3 > Export & Import Handle Configuration

# Steps for Import

- (1) Select the handle which you want to import handle configuration file
- (2) Connect the handle to the notebook computer via the handle data input cable (ISW-USB-1.8)
- (3) Click "Import " and Click "Yes " from the pop up window
- (4) Select the file to import & follow the instruction to complete the import step
- (5) After import completed, edit the field (s) on Zone, Rack ..... if necessary
- (6) Click "Apply " to finish file import

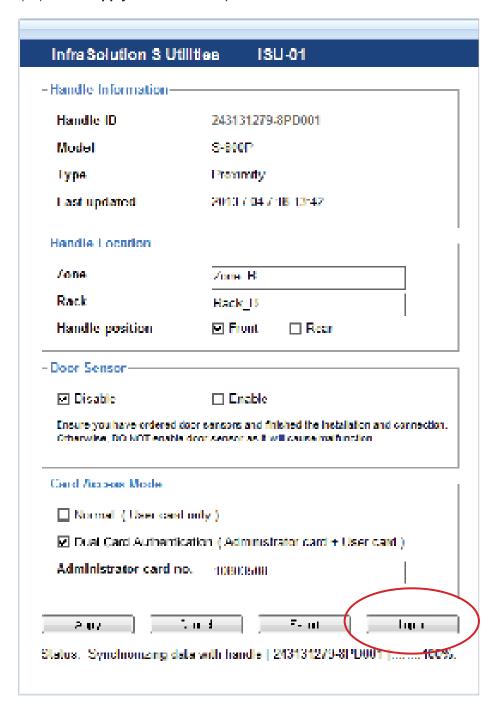

#### Part VI. FAQ

#### Utilities - ISU-01

#### 1. What is Utilities - ISU-01?

- ISU-01 is a Windows based utility to provide a simple & user friendly way for initial handle setup

#### 2. Which OS platform does ISU-01 support?

- MS Windows XP Professional with SP3 (32bit, English edition only)
- MS Windows 7 Professional with SP1 (32bit & 64bit, English edition only)
- MS Windows 8 Professional (32bit & 64bit, English edition only)

#### 3. Why the handle ID no. NOT show in UI?

- ensure the handle is in power ON status
- ensure the driver installation for data input cable ( ISW-USB-1.8 ) completed

#### 4. How to do if lost the user card?

- open the door by key and edit the card assignment

#### 5. Why can't select "Dual card authentication "in ISU-01?

- ensure you have ordered this option before delivery
- if this option required after handle installation, you need to order a new handle with this option & replace the existing one

#### **Smartcard Handle**

- 1. How many user card can I assign to each handle?
- up to 50
- 2. How many Administrator card can I assign to each handle?
- one
- 3. Why does the LED light change to RED after I present a valid user card without open the door?
- remind you the cabinet security at risk now because the handle in unlock status but the door not open yet
- 4. Why can't open the door even I presented a valid user card to the handle?
- ensure the handle lock under the smartcard mode that key cylinder at 12 o'clock direction. Please refer user manual "Part II < 2.1 > Two Important Notes".

#### **Others**

- 1. Where can I get the USB driver for the data input cable (ISW-USB-1.8)?
- for 32 bit OS: http://www.austin-hughes.com/support/utilities/infrasolutionS/ISW-USBV20828-32bit.7z
- for 64 bit OS: http://www.austin-hughes.com/support/utilities/infrasolutionS/ISW-USBV20828-64bit.7z

#### 2. Where can find the Catalog / User manual / Model list of Cabinet Smart Card Handle?

- please visit www.austin-hughes.com

#### 3. How can get further support?

- please send email to <a href="mailto:support@austin-hughes.com">support@austin-hughes.com</a> or <a href="mailto:sales@austin-hughes.com">sales@austin-hughes.com</a>

# Part VII. Troubleshooting

#### 1. Handle ID no. not shown in UI

- **Step 1** Handle is OFF ?
  ensure the handle is in power ON status
- Step 2 Check the driver of the data input cable installed properly ? ensure the driver is installed properly. Please refer to user manual "Part IV < 4.4 > Driver installation for Data Input Cable "
- **Step 3** Check the USB port of the notebook computer?

  Try to plug the data input cable into another USB port of the notebook computer.
- **Step 4** Data input cable defective ? Replace another data input cable.

#### 2. Handle can't be locked after closed the door

- Step 1 Check door sensor is installed?
   If NO door sensor is installed, please select disable in < Door sensor > in ISU-01.
   Otherwise, the handle CANNOT be locked after you unlock it.
- **Step 2** Door sensor sensing distance when door close greater than 3mm (Inductive sensor only)? Ensure the distance between the door sensor and cabinet frame is LESS than 3 mm. Please refer to user manual "Part I < 1.4 > Door Sensor Installation"
- Step 3 Handle lock under key unlock mode and key cylinder at 3 o'clock direction?
  Ensure the handle lock under the smartcard mode that key cylinder at 12 o'clock. Please refer to user manual "Part II < 2.1 > Two Important Notes "

# Part VIII. Optional Accessories

#### Inductive door sensor, pair (S-DSI)

- Light weight, mini size & adhesive
- No custom cutting required on doors
- · Easy for existing cabinet retrofit or integration to new cabinet

#### Mechanical door sensor, pair (S-DSW)

- Low cost
- Precise
- Cost efficient integration to new cabinet
- · Custom cutting required on doors

#### Handle data input cable, pc (ISW-USB-1.8)

 Connect the smartcard handle to the laptop for handle activation, data input & configuration

#### Individual key lock, set of two for front & rear door (ISK-C051)

Up to 500 individual key-locks available

#### Unique key lock (ISK-UKL)

- Unique key dedicated to single project / customer regionally
- For project size over 500 cabinets

#### Dual card authentication (DCS-01)

- · Software upgrade for additional security
- Cabinet access by administrator card + user card
- \*\* Order this option before the delivery

#### Proximity smartcard, pack of 10 (ISC-P10)

- Proximity 26-bit format
- Single card for multiple application
- · Custom card layout available

#### MiFARE smartcard, pack of 10 (ISC-M10)

- MiFARE 26-bit format
- Single card for multiple application
- · Custom card layout available

#### Proximity card reader (ISC-PCR)

- · Proximity 26-bit smartcard compatible
- Convenient way for smartcard ID reading
- · Driverless for easy installation

#### MiFARE card reader (ISC-MCR)

- MiFARE 26-bit smartcard compatible
- Convenient way for smartcard ID reading
- · Driverless for easy installation

The company reserves the right to modify product specifications without prior notice and assumes no responsibility for any error which may appear in this publication.

All brand names, logo and registered trademarks are properties of their respective owners.

Copyright 2016 Austin Hughes Electronics Ltd. All rights reserved.